## **Istruzioni primo avvio Zoom da smartphone**

1. Scaricare l'applicazione ZOOM Cloud Meetings; in alternativa cliccando sul link ricevuto da Fidal Emilia Romagna si apre la schermata sottostante da cui si può effettuare il download

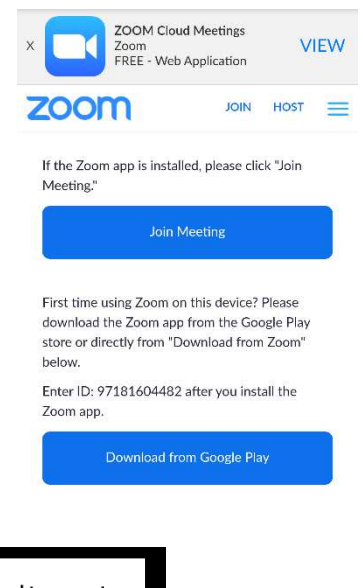

2. Cliccare sul link, inserire il nome e accettare i termini di servizio

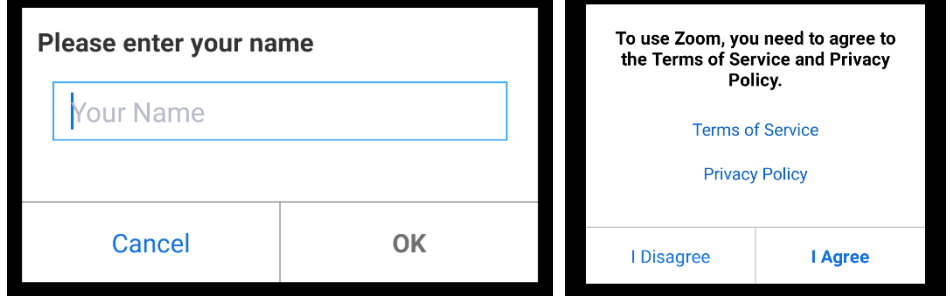

3. Consentire a Zoom di accedere a microfono e camera

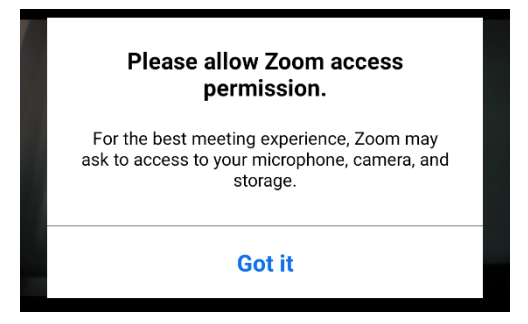

4. Siete a questo punto connessi all'incontro. Appare una schermata di questo tipo:

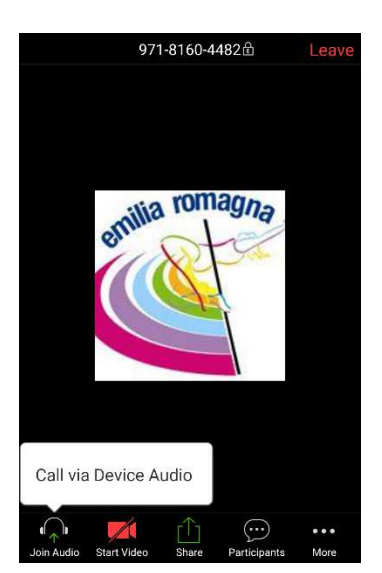

## **Utilizzo Zoom da smartphone**

1. In basso nella barra ci sono 5 icone: per prima cosa occorre cliccare su call via device audio → l'icona Join Audio si trasformerà in un microfono. Se il microfono e la telecamera sono barrati e di colore rosso (come la telecamera nell'immagine) gli altri utenti non possono sentirvi e vedranno nel vostro spazio una schermata nera con solo il vostro nome. È sufficiente cliccare sulla relativa icona per attivare microfono o camera.

**IMPORTANTE: dopo i saluti iniziali, il moderatore silenzierà l'audio di tutti gli uditori, così da evitare interferenze e sovrapposizioni durante la presentazione del relatore. NON attivate voi autonomamente il microfono, se volete intervenire chiedete la parola come descritto qui sotto. Dopo qualche istante di inattività o toccando lo schermo la barra scompare e la schermata diventa come quella del punto 3.** 

2. Cliccando sull'icona More a destra appare la schermata seguente: "Chat" permette di scrivere un messaggio a tutti o solo all'organizzatore (da utilizzare in caso di problemi di audio), "Raise Hand" è la funzione che consente di alzare la mano e chiedere quindi di intervenire → sarà l'organizzatore (host) a chiedervi il consenso ad attivare il vostro microfono al vostro turno di intervento.

3. Di default siete in modalità "Speaker View", ossia vedete solo la persona che sta parlando e in basso è evidenziato il pallino centrale. Scorrendo sullo schermo da destra a sinistra si passa alla modalità "Gallery View" (pallino di destra), nella quale vedete una parte dei partecipanti.

Noi consigliamo di restare in modalità "Speaker View".

4. Per uscire dal meeting cliccare sulla scritta rossa Leave posta in alto a destra (se il programma dovesse disconnettersi potete rientrare nel meeting cliccando nuovamente sul link).

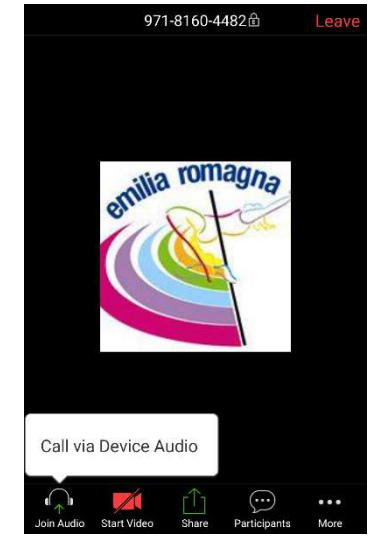

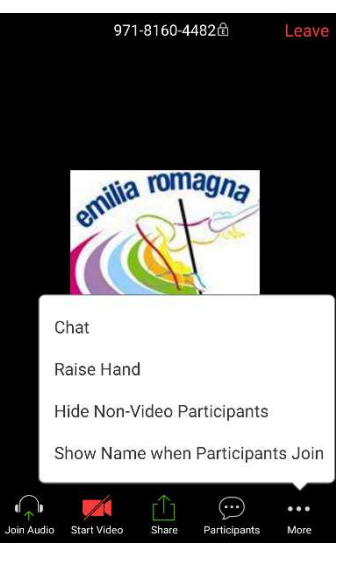

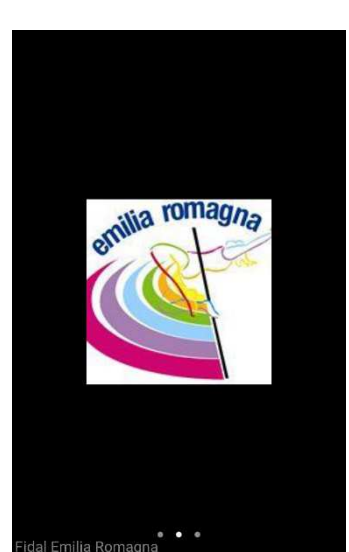